# **Thapar University Digital Repository (TuDR)**

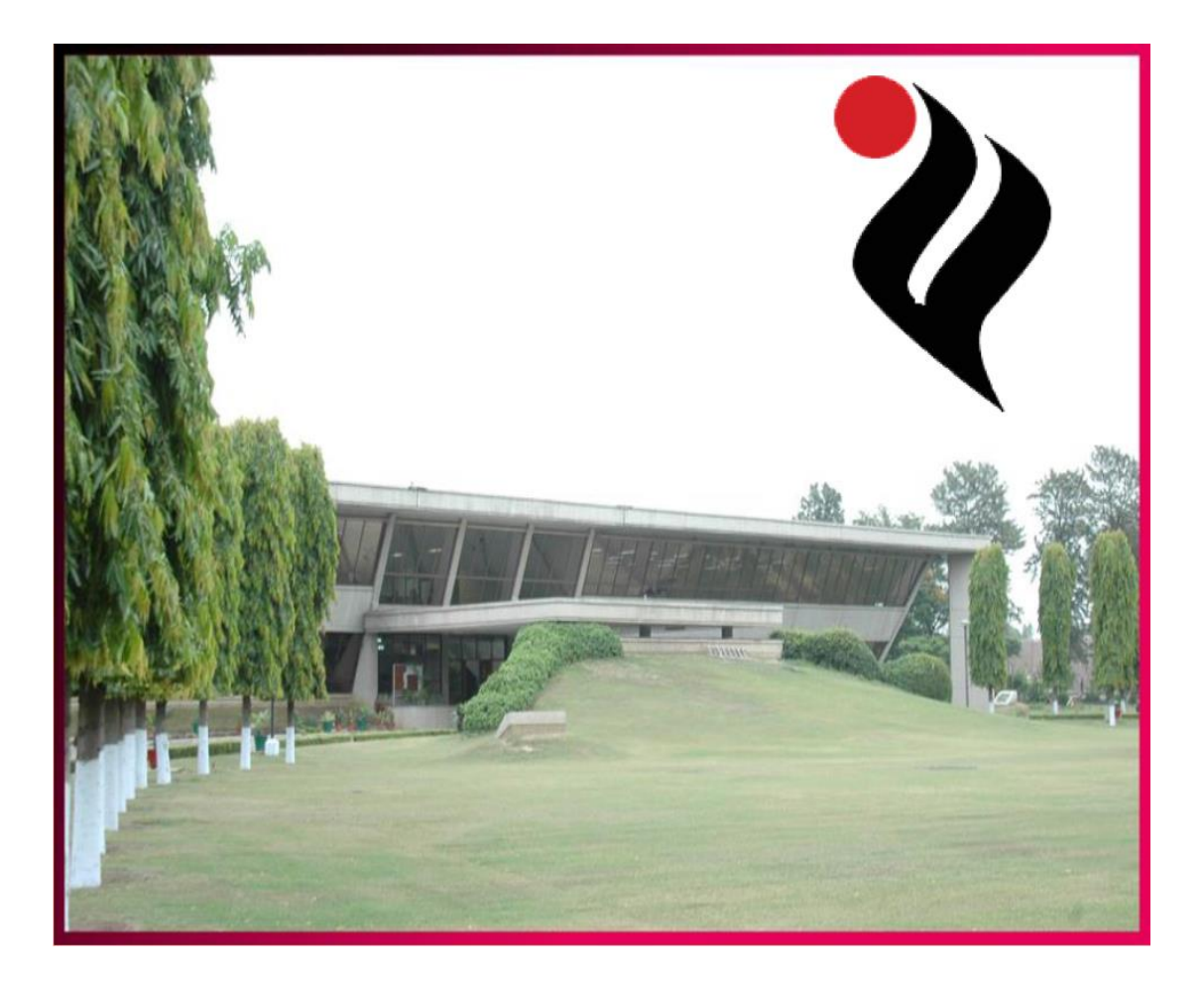

# **Submission Guidelines**

**Library Guide: No – 08**

# **Submission Guidelines**

## **About TuDR**

Thapar University Digital Repository (TuDR) is a digital content management system which facilitates the management of digital documents available in the form of research articles, electronic theses and dissertations.

The TuDR is being managed through the **Digital Library Software** popularly known as **Dspace**. Central library has recently shifted to a new version of Dspace which is enriched with many automated services.

Please go through the text below for auto-registration to TuDR. Faculty members are encouraged to register themselves with TuDR in order to submit your digital document.

Registration is mandatory to submit any digital document. The various collections in the TuDR is being categorised into the Departments and Schools. Further, the submission will be done in respective department and schools only in order to get perfect statistics of the different digital documents.

Before start of the submission of any document, it is assumed that

- You have registered yourself at T*u*DR and you remember your Login and Password.
- You have granted permission to submit a collection "Department/School

If you are not registered with the T*u*DR, please do it before you submit any document. For registration, please visit

**<http://dspace.thapar.edu:8080/jspui>**

### **[Note: Please see library guide number 07 for detailed registration process.]**

#### **Submission Process**

- **A. Preliminary Process**
- \* Create a single file of your document (borne digital or through scanning)
- $\mathbf{\hat{P}}$  If it is a PhD Thesis, it must contains the signature page placed at proper place before creating a digital form
- \* An exemplary template (format) of the thesis is given at the end of this document.
- \* The Digital Document must not be more than 10MB

#### **B. Submission Process**

\* To submit online, please visit the Thapar University Digital Repository Page at and bookmark this page for future use.

#### **<http://dspace.thapar.edu:8080/jspui/>**

- **C. Accessing Your Account / Submission Process**
- Login to On Right Top Corner, Click on **"Sign on to"** and choose **"My Dspace"**

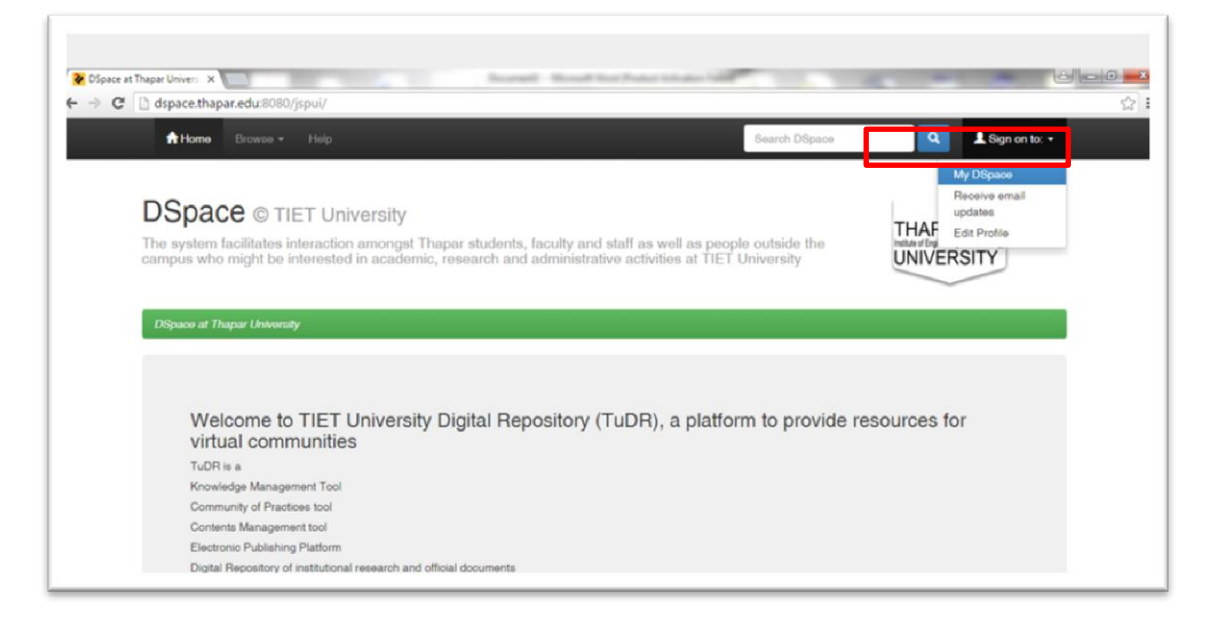

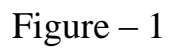

\* Log on to your Account with regstered e-mail address and Password (Figure 2)

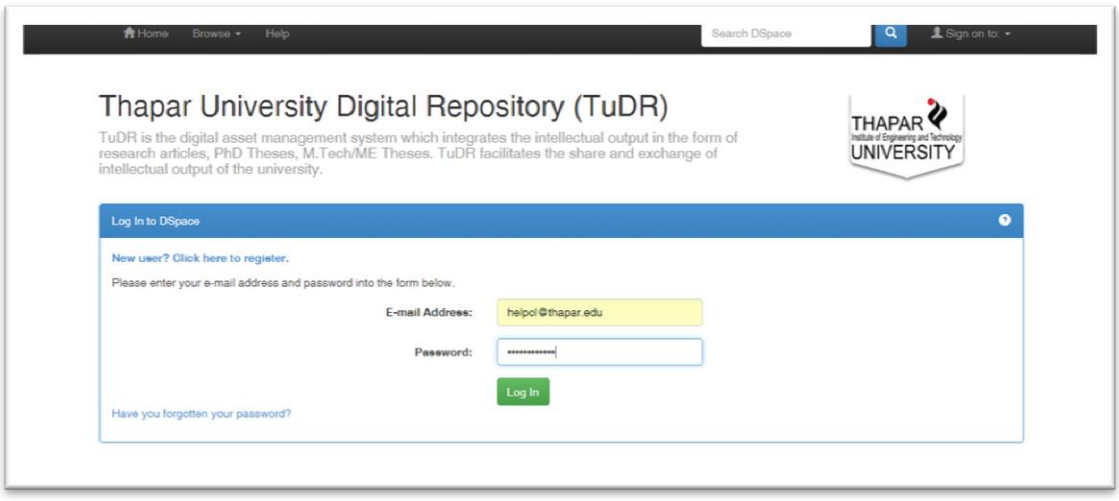

Figure  $-2$ 

\* Following Screen (Figure 3) will appear once you logged in with your account. Click on "Start a New Submission"

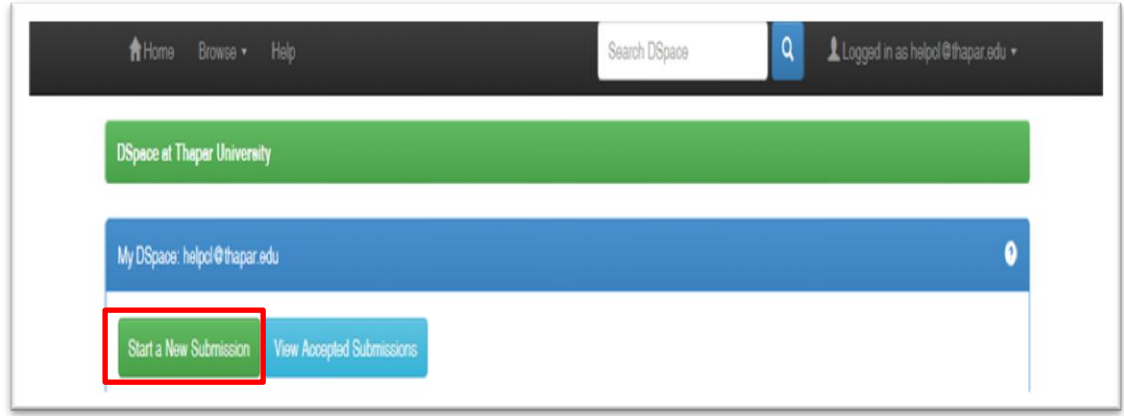

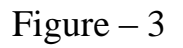

- A list will appear "Choose a Collection" where you have permission to submit. If you do not find any list on your account, contact library (Ext. No **3517** or email [dspace@thapar.edu](mailto:dspace@thapar.edu) for submission credentials).
- $\bullet$  Choose the appropriate collection from the drop down list e.g. in case of 'Department of Computer Science and Engineering', then choose "Masters Theses or Doctoral Theses Collection" (Figure 4)

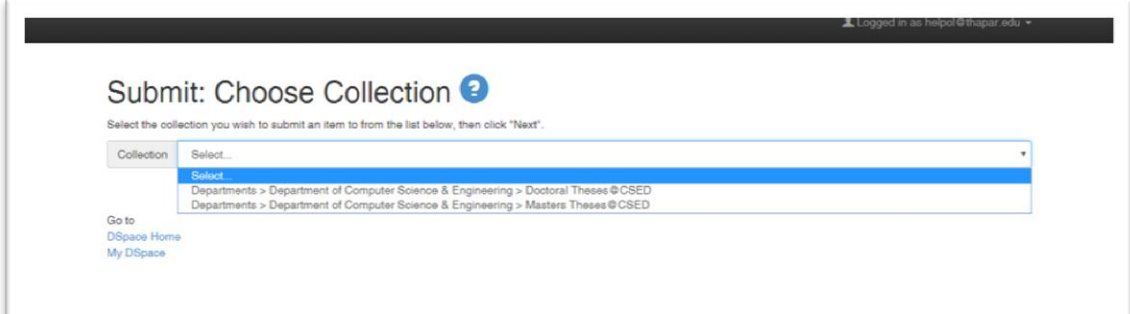

Figure  $-4$ 

- The Next screen will give you options to fill up the Metadata of the Digital Document.
	- o Author Name: Enter the Last Name of the Author (Student), then the First Name of the Author (Student).
		- e.g. Last Name: **Jain** First Name: **Surabhi**
	- o Then Click "add more" and enter Guide or Supervisor"s Name with suffix "(Guide)" after First Name. This way you can enter all the guide"s names. (Figure 5)

#### Last Name: **Kapoor** First Name: **Vishal (Guide)**

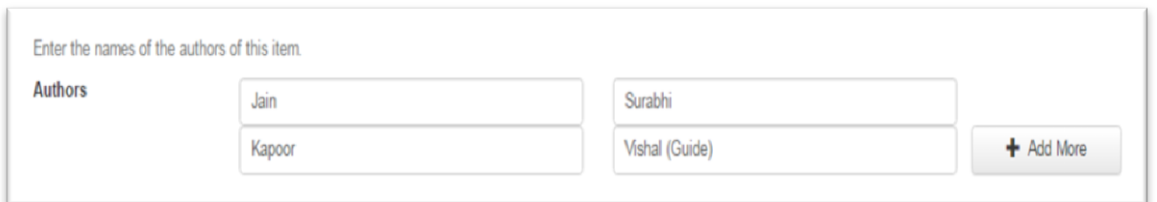

Figure  $-5$ 

 Enter Title of Thesis. The title of the thesis must be exactly same which has been written or typed on the Print Thesis. Use First Letter Capital as maximum as possible.

### e.g. **Copolymerization of Propylene Oxide and Carbon Dioxide**

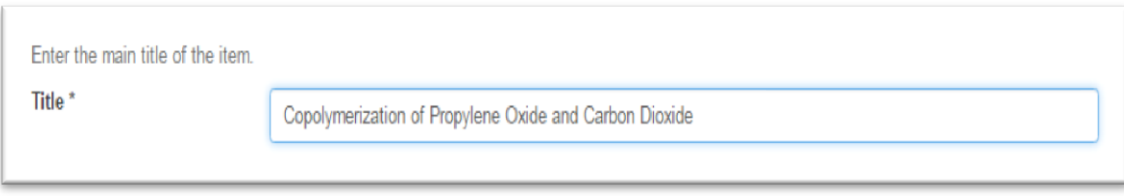

Figure –  $6$ 

\* Choose Date in Month, Date and Year Format

Date of Issue \* Day:  $2$ Year: 2016 Month: June  $\overline{\mathbf{v}}$ 

- On scrolling down Choose Type as "**Thesis**" or appropriate material type of your document (Figure 7)
- \* Choose Language as "**English**". Leave all other fields. At the end Click "**Next**" (Figure 7)

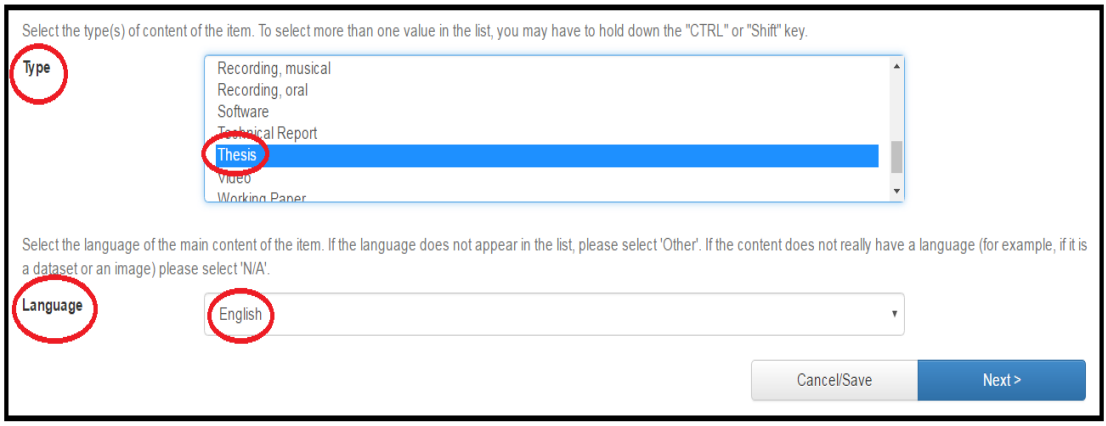

Figure  $-7$ 

 On the next screen you have to enter Subject Keywords and Abstract. Keyword must be chosen carefully which described the content of the thesis. Capitalise each word (e.g. Capital Gain, International Market, like wise) and you can add up to six to eight key words (Figure 8).

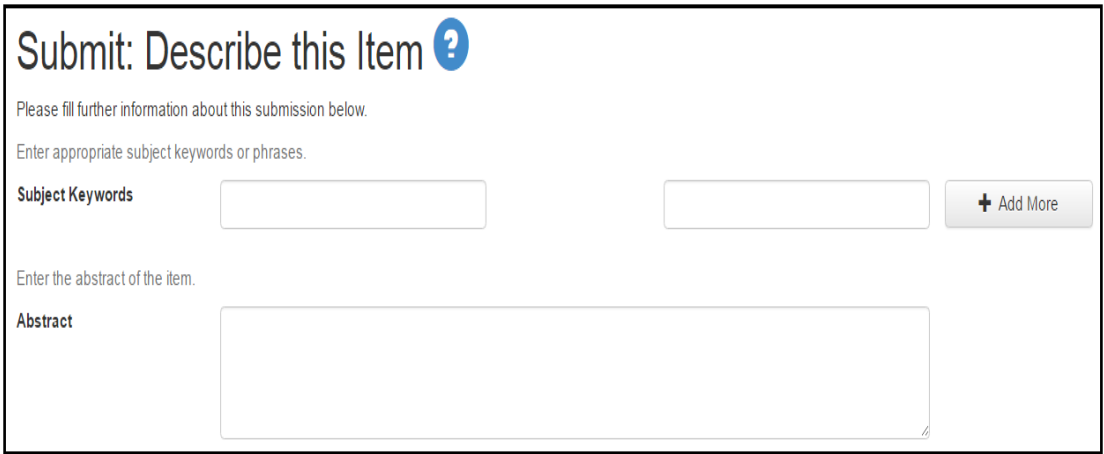

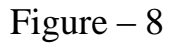

Add sponsor name, if the works is sponsored by any agency (Figure 9)

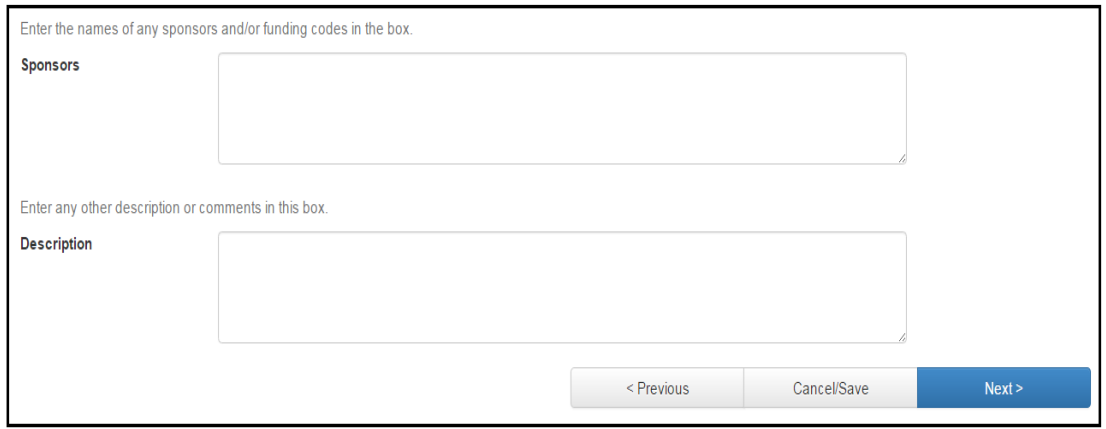

Figure  $-9$ 

#### **D. Uploading Your File**

- \* On the next screen you have to upload your document file (thesis as a single file). How to prepare single file has been discussed at the start of the section. Ensure that all the certificates have been signed by concerned person.
- Drag and Drop your file at upload section or choose location by clicking "Select a file or drop & drop file"
- Before uploading rename the file as **"Enrolment Number\_Your Name\_PhD/ME Thesis"**

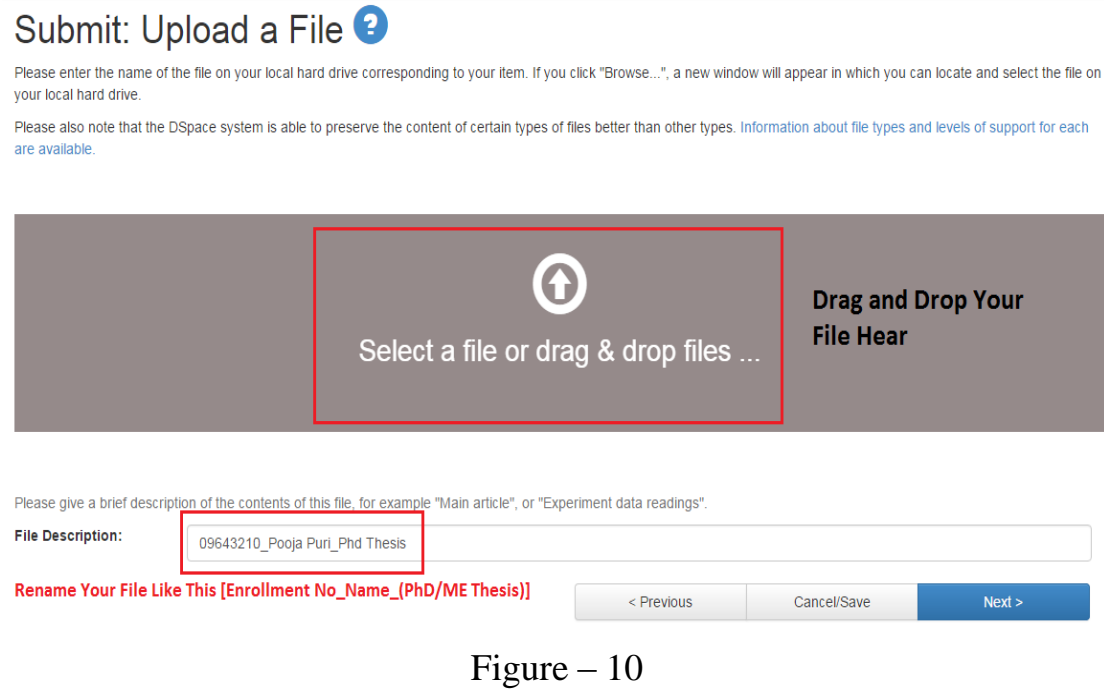

#### On the next screen file submission details are there

|                                                                                                    |                                                                                                    |                         |                    | Logged in as helpcl@thapar.edu v |
|----------------------------------------------------------------------------------------------------|----------------------------------------------------------------------------------------------------|-------------------------|--------------------|----------------------------------|
| <b>Upload</b><br><b>Describe</b><br>Describe<br>Verify<br>Your file was successfully uploaded.<br>The table below shows the files which have uploaded for this item. | License<br>Complete<br>Submit: File Uploaded Successfully <sup>9</sup>                                                                                                    |                         |                    |                                  |
| File<br>Primary<br>bitstream                                                                                                    | <b>Size</b>                                                                                                    | <b>Description</b>      | <b>File Format</b> |                                  |
| <b>DSpace For Windows.pdf</b>                                                                                                    | 11570995 bytes<br><b>前 Remove</b>                                                                                                    | None<br>/ Change        | Adobe PDF (known)  | Change                           |
|                                                                                                    |                                                                                                    | <b>Add Another File</b> |                    |                                  |
| You can verify that the file(s) have been uploaded correctly by:                                                                                                    |                                                                                                    |                         |                    |                                  |
|                                                                                                    | . Clicking on the filenames above. This will download the file in a new browser window, so that you can check the contents.<br>. The system can calculate a checksum you can verify. Click here for more information. | <b>Show checksums</b>   |                    |                                  |
|                                                                                                    |                                                                                                    | < Previous              | Cancel/Save        | Next                             |

Figure – 11

 Next Screen will appear where you can view entire previously filled information for verification. You can edit any entry if you feel needs editing

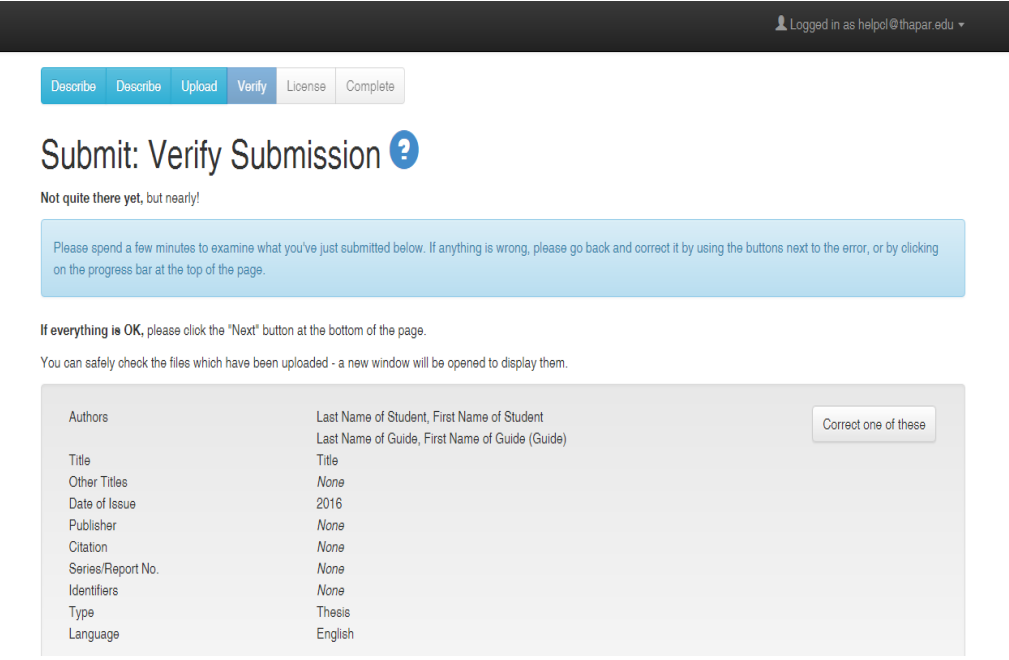

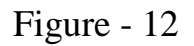

Scrolling down to view complete details.

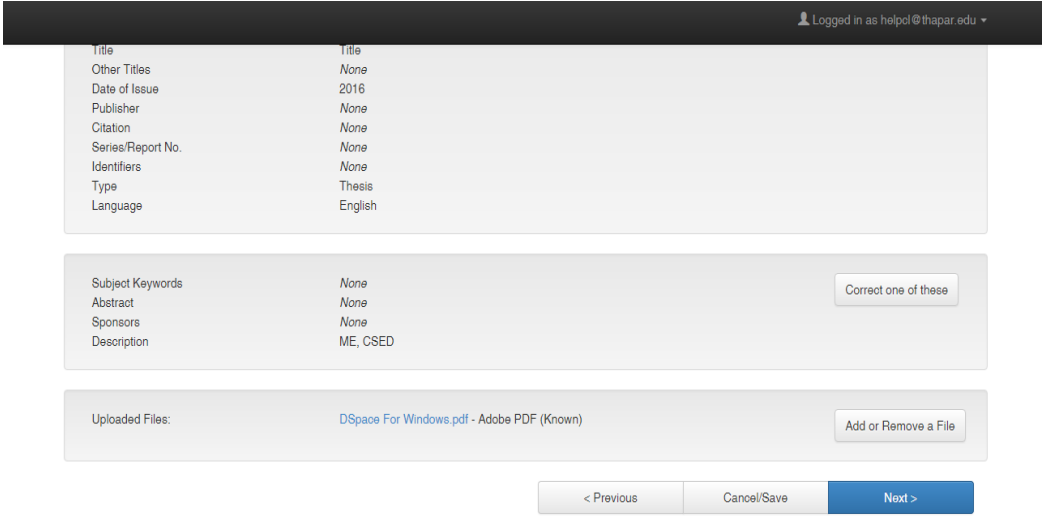

Figure – 13

 Next screen appears where you have to Grant the Licence to complete submission process.

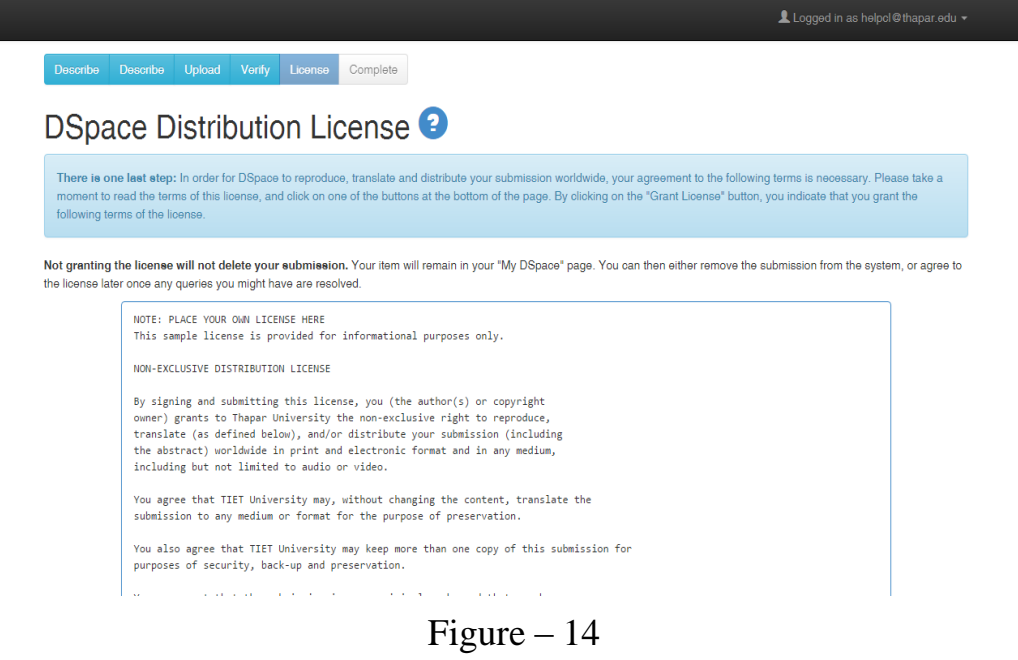

Scrolling down you have to click "I Grant the License" (Figure 15).

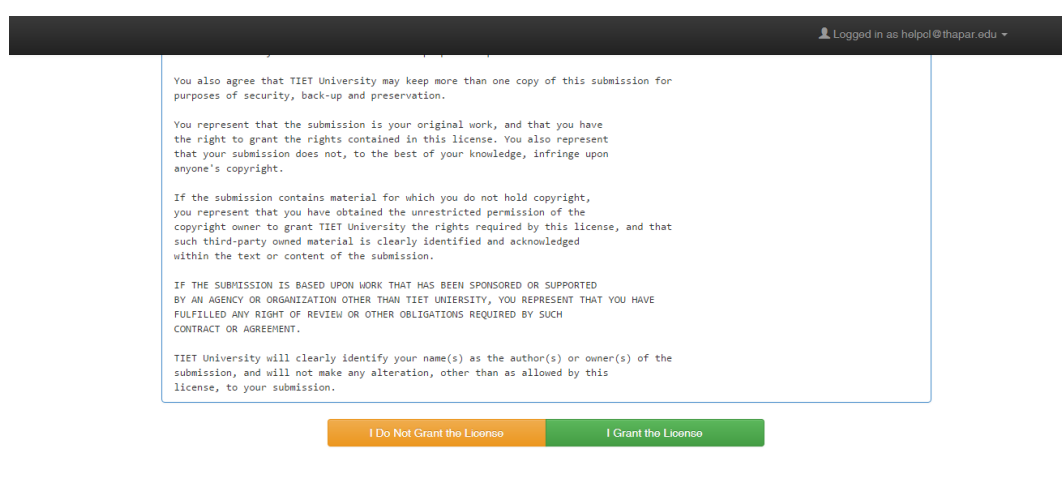

Figure – 15

❖ Submission process is completed with following screen

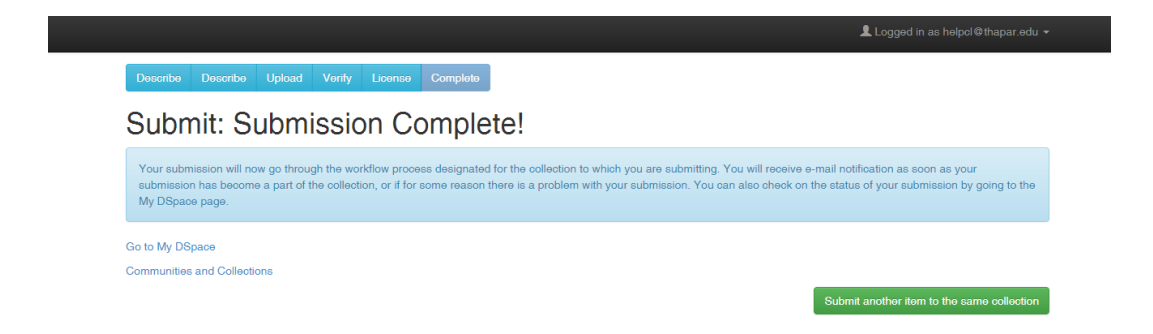

Figure  $-16$ 

That's all. You have successfully submitted your file. TuDR administrator will review your file and approve it for final inclusion into its respective collection.

At any stage of submission, if you encounter with any error do contact us for assistance.

## **Sequence of the Content in the Thesis**

Cover Page Inner Cover Page **Certificate** Acknowledgement Table of Content List of Tables (if any) List of Figures (if any) Abstract Chapter 1 Chapter 2 - - - - Conclusions References Annexures (if any) List of Publications

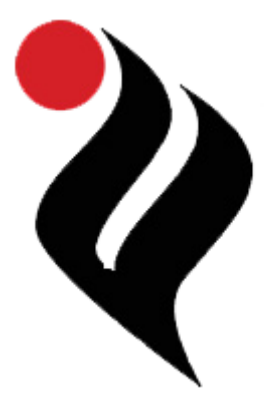

# Nava Nalanda Central Library **THAPAR UNIVERSITY** Patiala

Conceptualised and Designed by Dr. Shri Ram, Nava Nalanda Central Library, Thapar University, Patiala